**راهنماي استفاده از سامانه مدیریت محتواي وردپرس کاربران گروه فنی مهندسی پرهاست**

این راهنما بصورت اختصاصی براي استفاده کاربران گروه فنی مهندسی پرهاست از سامانه ورد پرس نصب شده است و شما بعنوان کاربر جدید سرویس هاي میزبانی گروه فنی پرهاست باید سامانه خودرا با توجه به اطلاعات این راهنما و کسب تجربیات جدید سامانه خود را مدیریت کنید. در این مرحله یک سامانه مدیریت محتواي وردپرس براي شما راه اندازي شده است ومشخصات دسترسی به این سامانه با روشهاي مختلف به شما اطلاع داده شده است.

این راهنما در قالب یک سری درس تهیه شده است که هم میتوان بترتیب مطالعه کرد و هم اینکه بصورت موردي به هر درس مراجعه کرد.

 با توجه به تغییرات و بروز رسانی هاي سامانه مدیریت محتواي وردپرس قطعا همه موارد راهنما در زمانهاي مختلف ممکن است با سامانه شما صد در صد یکسان نباشد ولی اصول کلی همه یکسان است.

برای دریافت جدیدترین نسخه این راهنما میتوانید به آدرس http://blog.parhost.net/990 مراجعه کنید.

در صورت بروز هر مشکل در سامانه وردپرس و یا سامانه میزبانی سایت خود، از آدرس http://portal.parhost.ir/submitticket.php جزییات مشکل و سوال خود را در قالب درخواست ارسال کنید، کارشناسان ما در سریعترین زمان ممکن درخواست شما را پاسخ خواهند داد.

براي بهتر و کامل شدن این راهنما، لطفا پیشنهادات خود را بصورت کامنت در آدرس .<http://blog.parhost.net/990> اعلام بفرمایید

این راهنمادر حال تهیهوتکمیل است وبراي آموزش استفاده از این سامانه بصورت کامل ومفید بهتراست راهنماي ورد پرس را از اینترنت دانلود و مطالعه کنید. هدف از تهیه این راهنما آشنایی کاربران با محیط ورد پرس و راه اندازي اولیه سایت است

Ver 1.0.0.1

- درس اول : وارد شدن بھ سایت

با توجه به انتخاب نام دامنه و اینکه آیا شما دامنه ایران تهیه کرده اید و یا آدرس بین المللی ،آدرس سایت شما به یکی از قالبهاي زیر خواهد بود:

ir.نام دامنه و سایت شما.http://www

com. نام دامنهو سایت شما.www://http

net. نام دامنهو سایت شما.www://http

مثلا در این مثال ما از سایت

<http://www.zZeinali.ir>

http://www. MojtabaTaheri.com

http://www.[ParHost.net](http://www.ParHost.net ) 

**نکته :1** 

وقتی که میخواهیم در یک مرورگر یا بروزر اینترنتی مثل اینترنت اکسپلورر یا فایرفاکس یا کروم یا .. آدرس یک سایت را وارد کنیم و یا ببینیم لازم نیست که حتما عبارتهای //.http و یا www را در ابتدای آدرسهای اینترنتی اضافه کنیم.

## **نکته 2 :**

براي دیدن سایت بدلیل سرعت وامنیت بالاتر، بهتراست از مرورگرهاي کرومویا فایرفاکس استفاده کنیم.

**نکته :3** 

 با توجه به امکانات مناسب راه اندازي شده براي سایت شما، امکان دیدن سایت شما بدرستی در کامپیوتر، لپتاپ، تبلت، گوشی موبایل و.. بدرستی امکان پذیراست و ساختار نمایشی آن بهمریخته نمیشود.

**نکته :4** 

 در زمان ثبت وراه اندازي ابتدایی سایت ممکن است بعلت ثبت آدرس سایت درdns سرورهاي مختلف ، به مدت 72 ساعت ، سایت قابل دسترس نباشد و بعد از طی شدن این مدت زمان، سایت شما قابل دیدن باشد.

**نکته :5** 

 گاهی بعلت تغییر میزبان سایت ، غیر فعال شدن سایت، تغییر dns هاي دامنه، انتقال نام دامنه سایت از یک وبلاگ به سایت و .. ممکن است سایت بدرستی نمایش داده نشود و یا سایت قدیمی نمایش داده شود، در این حالت براي رفع مشکل میتوان:

-1 حافظهو کش مرورگررا حذف کردومجددا سایت را مشاهده کرد. -2 پس از وارد کردن نام سایت و در صفحه اول سایت چندین بار دکمه Ctrl5+F را با هم فشار بدهیم تا صفحه اصلی نمایش داده بشود. -3 از یک مرورگردیگراستفاده کنیم. -4 عبارت " خالی کردن کش مرورگر" را در گوگل جستجو کنیم.

نکته 6 :

آدرسهاي اینترنتی شامل حرف @ نمیباشند نکته :7

حروف کوچک وو بزرک در آدرسهای اینترنتی کاملا بی تاثیر هستند و فقط برای خوانایی استفاده میشوند.

درس دوم : وارد شدن بھ کنترل پنل ، بخش مدیریت یا پیشخوان

براي کنترل محتواي سایت باید به بخش "پیشخوان" یا کنترل پنل سایت یه بخش مدیریت سایت وارد بشویم.

در سامانه وردپرس برای رفتن به بخش پیش خوان باید عبارت "wp-admin" را به آخر آدرس سایت اضافه کنیم. که به صورت زیر میشود:

براي مثال :

http://www.شما سایت نام.ir/wp-admin <http://www.zZeinali.ir/wp-admin> http://www. MojtabaTaheri.com/wp-admin <http://www.ParHost.net/wp-admin>

براي وارد شدن به پیشخوان سایت، باید شناسه کاربري و کلمه عبور داشته باشید ، که این اطلاعات اولیه را ما در اختیار شما قرار میدهیم

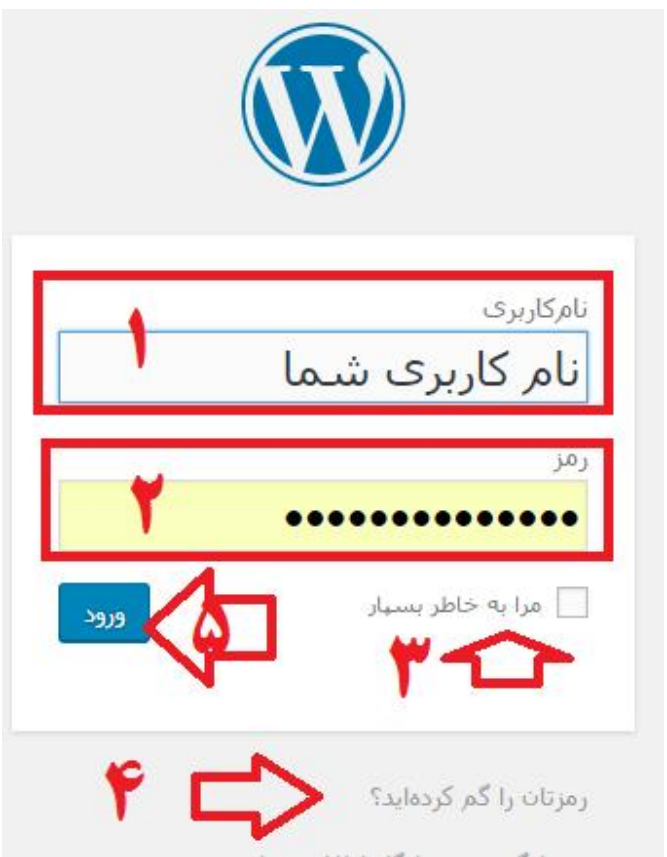

- در قسمت 1 شناسه کاربري یا username خود را واردمیکنید
- درقسمت 2 کلمهعبور یا پسورد خودراوارد میکنید،درزمان وارد کردن هر حرفی که شماواردمیکنید به دلیل امنیتی فقط ستاره نمایش داده میشود
- اگرمیخواهید هردفعه که میخواهید بهپیشخوان سایت مراجعه کنید، نیازي بهوارد کردن یوزر پسورد نباشد این گزینه را تیک بزنید
- اگرپسوردتان را گم کرده اید به این لینک مراجعه کنید وبادادن آدرس ایمیل پسورد جدید براي دسترسی به کنترل پنل دریافت کنید
	- و نهایتا بعد ازوارد کردن یوزر پسورد برروي دکمهورود یا شماره 5 کلیک کنید

**نکته** :**1** شناسه کاربري به کوچک وبزرگ بودن حروف حساس نیست

**نکته** 2: پسورد یا کلمه عبور به کوچک و بزرگ بودن حروف حساس است و بهتر است در زمان وارد کردن پسورد دقت بیشتر کنید که هم حروف فارسی وارد نکنید و هم اینکه حروف کوچک و بزرگ را بصورت صحیح وارد کنید

**نکته** :**3** در زمان وارد کردن پسورد به فعال بودن زبان فارسی یا انگلیسی دقت کنید

**نکته** :**4** اگر پسوردتان را فراموش کرده اید ، در صفحه لاگین بر روي لینک رمزتان را فراموش کرده اید کلیک کنید:

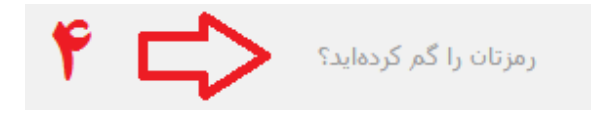

در صفحه جدید باز شده:

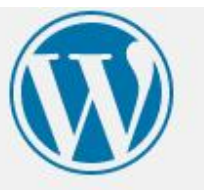

لطفاً نام کاربرف یا نشانی ایمیل خود را وا<mark>ر</mark>د کنید. از طریق ایمیل، پیوندی برای ساختن رمز تازه دریافت خواهید کرد.

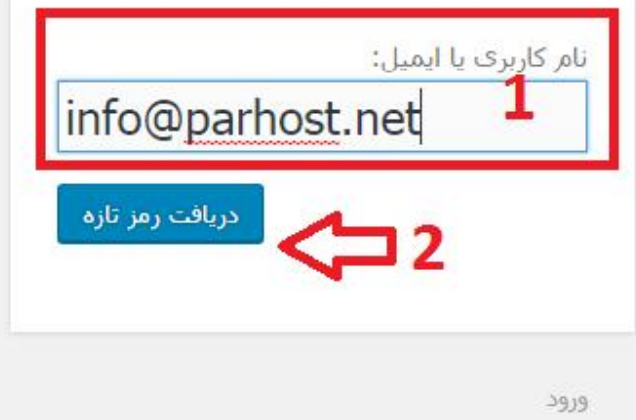

- در قسمت 1 ایمیل مدیر سایت راوارد میکنیم
- سپس برروي دکمه دریافت رمزتازه کلیک میکنیم

**نکته** :**5** در صورتیکه پسورد خود را فراموش کرده اید و درخواست پسورد میکنید، حتما آدرس ایمیل صحیح را وارد کنید، اگرایمیل به بخش اینباکس نیامده بود بخش اسپم و یا هرزنامه را نیزبررسی کنید و آدرس ایمیل خودرا از لیست اسپم و هرزنامه خارج کنید

## درس ٣ : صفحھ اصلی پیشخوان

پس ازوارد شدن به پیشخوان میتوان سایت را مدیریت کرد:

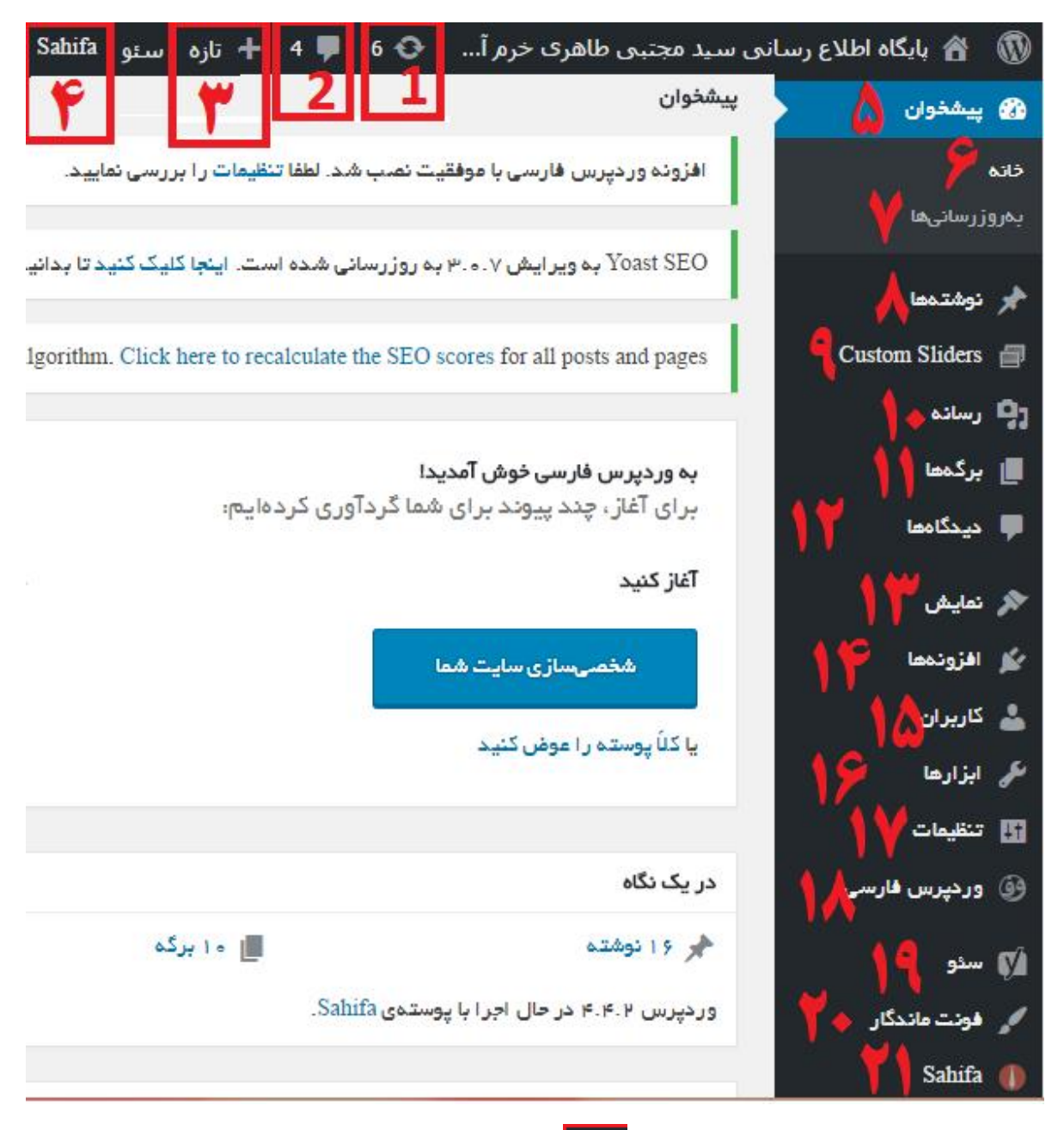

1- منظور از این المان و یا تصویر ۱<mark>6  $\cdot$ 6</mark> به این معنی است که 6 بخش از سایت نیاز به آپدیت و بروز رسانی دارد، هر وقت که یک عدد در کنار این المان باشد <mark>که 6</mark> حتما باید با کلیک بر روی این تصویر و لینک به بخش بروز رسانی مراجعه و سایت را به روز رسانی و آپدیت کرد.

2- این علامت <sup>همها</sup> به معنی این است که 4 عدد دیدگاه یا کامنت تایید نشده دریافت شده است و برای بررسی و تایید این دیدگاه هاروي آن کلیک میکنیم تا به بخش کامنتهاودیدگاه هاي وارد بشویم. 3- علامت <mark>→ تازه </mark>، یک میانبر و دسترسی سریع برای ایجاد یک نوشته و یا برگه جدید است. 4- علامت S<mark>ahifa <sub>برای مدیریت قالب است</mark></mark></sub> -5 با زدن این لینک به صفحه اصلی مدیریت سایت یا پیشخوان منتقل میشویم -6 مانند لینک 5 ، با زدن این لینک به صفحه اصلی مدیریت سایت یا پیشخوان منتقل میشویم -7 بروزرسانی ها، با رفتن به این لینک میتوانیم بخشهاي مورد نیاز براي بروزرسانی را ، بروزرسانی وآپ دیت کرد. 8- **نوشته ها**: در این گزینه همه نوشته های منتشر شده در سایت را میتوانیم مدیریت کنیم و یا یک نوشته جدید را ایجادومنتظر کرد. -9 ایجادو مدیریت اسلایدرها 10- رسانه: کلیه فایلها ، تصاویر، فیلم و.. که در سایت آپلود میکنیم و قرار میدهیم در این بخش در دسترس است. از این قسمت میتوانیم فایل،عکس و یا فیلم و.. را آپلود کنیم -11 برگه ها : مدیریت و اضافه کردن برگه ها -12 **دیدگاه ها** : دیدگاه هاي دریافتی توسط کاربران را میتوانید ازاین قسمت تصحیح، تایید ویا حذف کنید -13 نمایش : در این بخش پوستهو ساختار نمایشی را میتوان کنترل کرد -14 افزونه ها : افزونه هاي نصب شده -15کاربران : مدیریت کاربران سایت -16 ابزارها : ابزارهاي مدیریتی و کمکی سایت -17 تنظیمات : تنظیمات مدیریتی سایت -18 تنظیمات فارسی سازي جزییات سایت -19 سئو : تنظیمات سئو سایت -20 فونت ماندگار : مدیریت فونت هاي فارسی -21 صحیفه ، مدیریت قالب سایت

## درس ۴ : مدیریت توشتھ ھا

مهمترین قسمت در بخش مدیریت، این قسمت است که ما میتونیم هم یه نوشته جدید اضافه کنیم و هم اینکه نوشته هاي قبلی راویرایش کنیم.

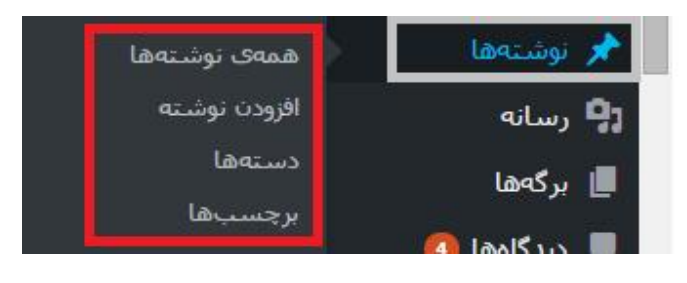

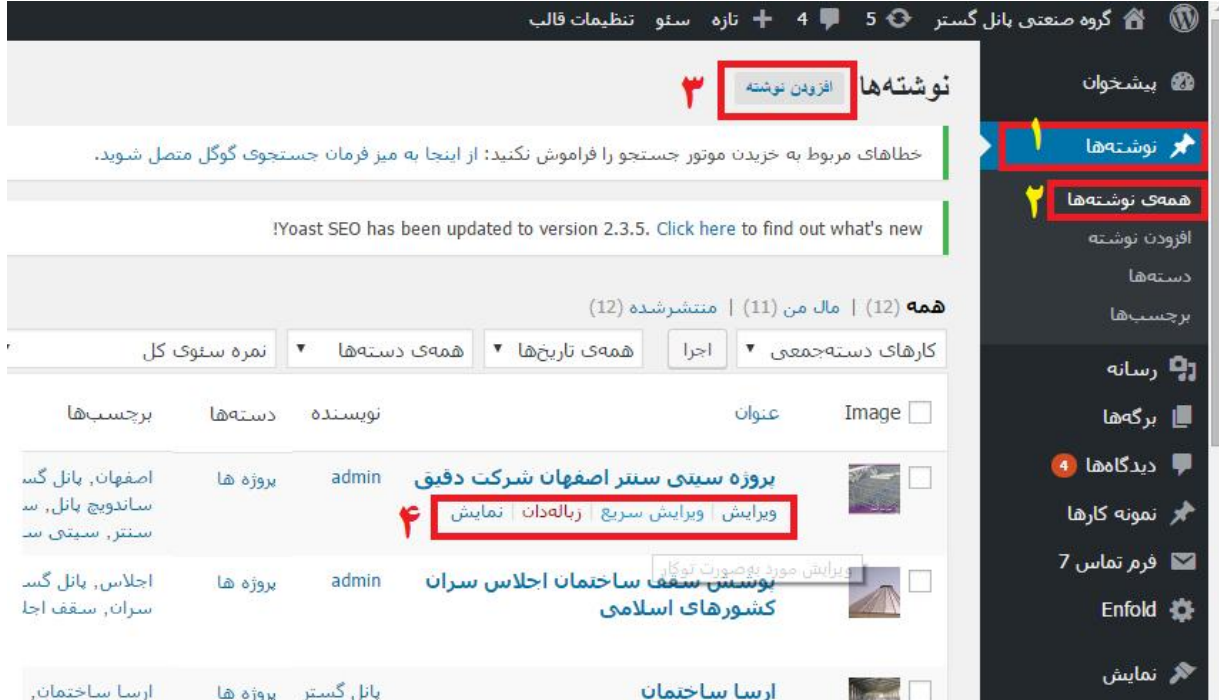

- -1 نوشته ها : با بردن موس روي ابن لینک یک منو باز میشود که میتوانیم یکی از گزینه ها را انتخاب کنیم
- -2 همه نوشته ها : با کلیک بر روي این لینک ، همه نوشته ها را نمایش میدهد و ما میتوانیم نوشته ها را مدیریت کنیم 3- افزودن نوشته :اگر بخواهیم یک ننوشته جدید ایجاد کنیم

-4 وقتی موس را بر روي عنوان نوشته ها حرکت بدهیم یک سري ابزار براي ویرایش ، حذف و نمایش در اختیار ما قرار میدهد، برای ویرایش روی لینک وویرایش کلیک میکنیم و برای حذف روی زباله دان کلیک میکنیم

## درس ۵ : اضافھ کردن یک نوشتھ جدید

براي اضافه کردن یک نوشته، بر روي گزینه 3 درعکس بالا کلیک میکنیم:

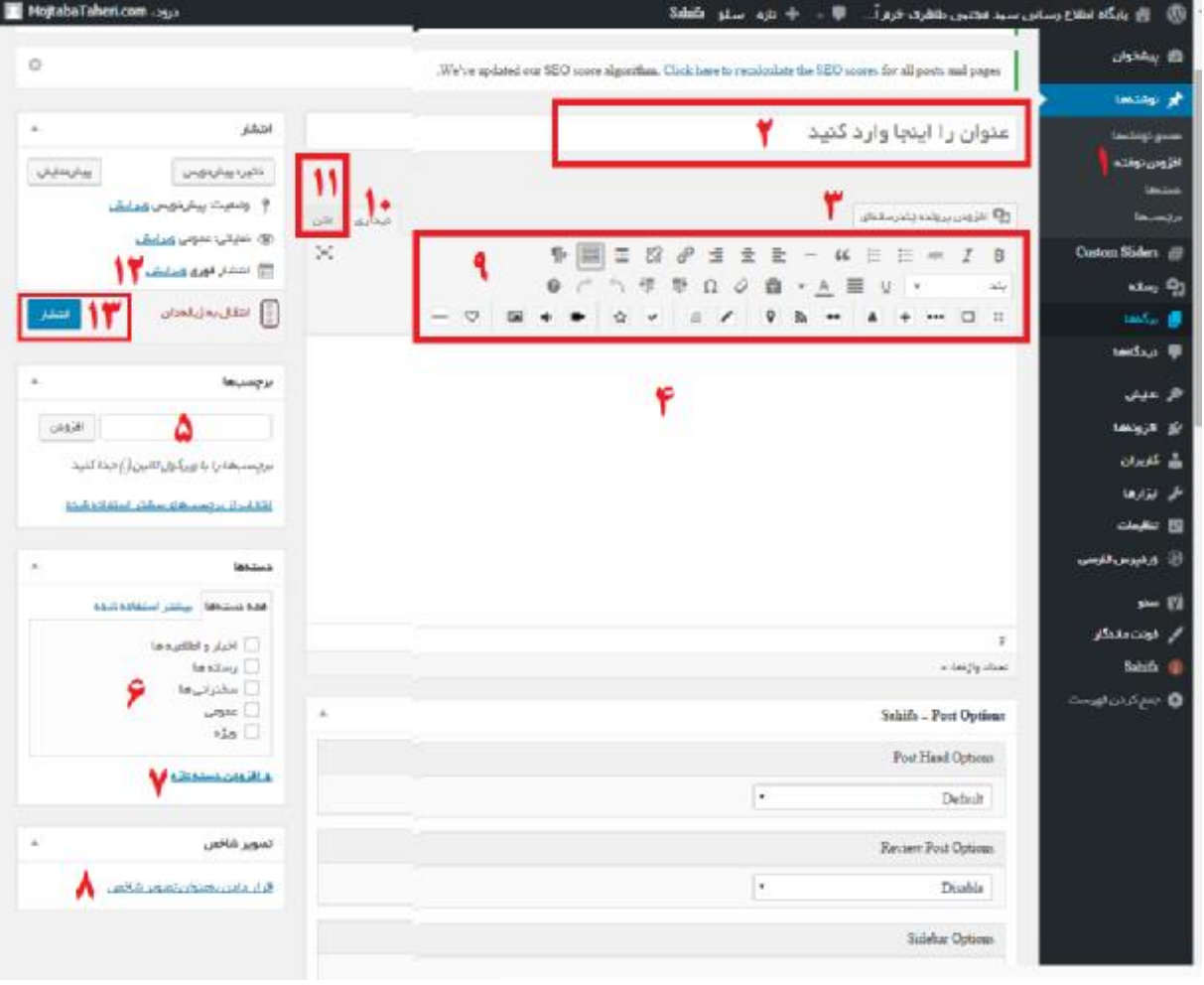

- -1 براي اضافه کردن نوشته جدید روي آن کلیک میکنیم
- -2 عنوان متن و نوشته جدید را در این محل وارد میکنیم، این عبارت باید گویاي متن موجود باشد
- -3 افزودن چند رسانه اي : براي اضافه کردن هر گونه فایل،عکس، فیلم و.. از این بخش اقدام میکنیم
- -4 متن کلی و متن کامل را در این قسمت وارد میکنیم، باید دقت کرد که اگر متنی را از یک صفحه اینترنتی کپی میکنیم، تمام لینکها، عکسها، تنظیمات و .. مربوط به آن متن نیز در این ادیتور کپی خواهد شد.

اگر بخواهیم عکس و یا لینکها و ساختار نمایشی و رنگ بندي و عکس و لینک کپی نشود، بهتر است

ابتدا متن مورد نظررا دریک NotePad کپی| پیست یا Paste/Copy کردهو سپس ازداخل برنامه نوت پد متن را در ادیتور الحاق یا Paste کنیم. البته ابزارویرایشی براي کنترل محتوا در بالاي ادیتور قابل دسترس است

- -5 دراین بخش کلید واژههاوبرچسب هاي متن قرارمیگیرد،. این برچسب ها معرف متن ومحتواي مطلب هستند ودر زمان جستجو ودسته بندي استفاده میشوند و خیلی هم مهم است اگر برچسبی پیدا نمیکنیم بهتراست کلید واژه هاي اصلی سایت را قرار بدهیم
- -6 دسته بندي هاي مربوط به این متن را در این قسمت انتخاب میکنیم، مثلا اگر متن ما یک سخنرانی مهم است آن را هم در قسمت اخبار و اطلاعیه قرار میدهیم (آن عنوان را تیک میزنیم) و بعنوان یک سخنرانی نیز مشخص میکنیم و در نهایت بخاطر اینکه تصویر شاخص و عنوان آن نیز در اسلایدر صفحه اصلی نمایش داده شود،عنوان ویژهرا نیزتیک میزنیم پس هر مطلبی که بخواهیم در اسلایدر نمایش داده شود باید در گروه ویژه عضو بشود، البته 6 متن یا مطلب آخردر این اسلایدر نمایش داده میشود یک متن یا خبر میتواند در چندین گروه و دسته عضو باشد -7 اگردسته یا گروه مورد نظردر لیست نبود، یک دسته جدید ایجاد میکنیم
- -8 براي هر مطلب حتما باید یک تصویر شاخص انتخاب کنیم ، اگر تصویر شاخص مرتبط پیدا نکردیم، حتما آرم یا لوگوي سایت ویا یک عکس مرتبط انتخاب کنید زیرا خیلی مهم است
	- -9 کنترل پنل مدیریت ادیتور است که مانند ورد امکانات ویرایشی و مدیریتی دارد:

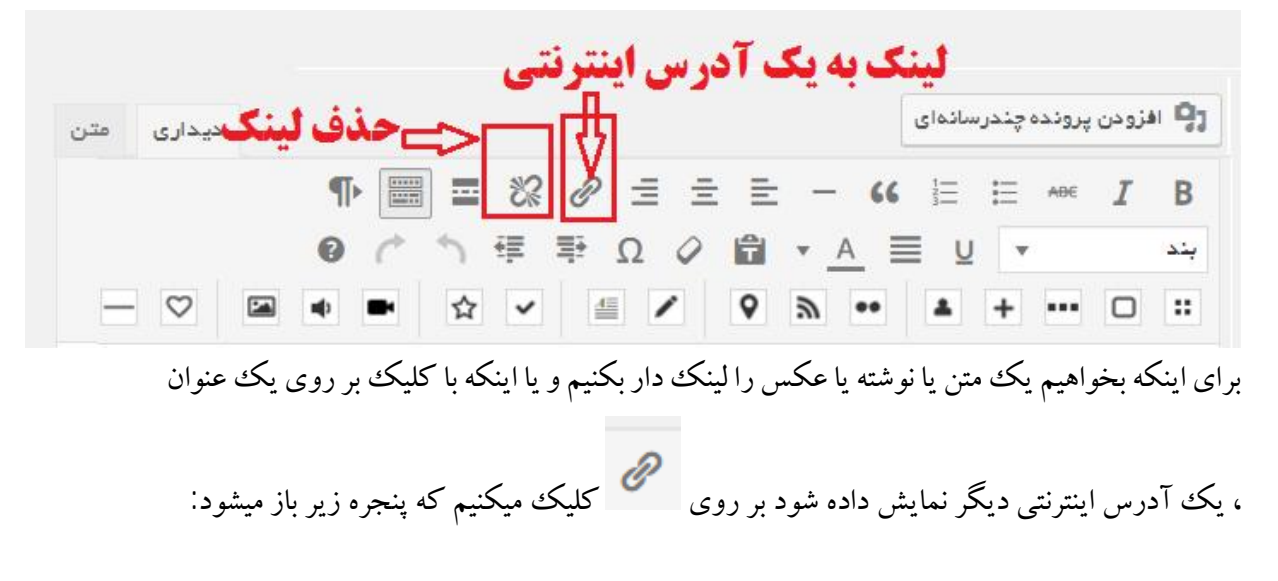

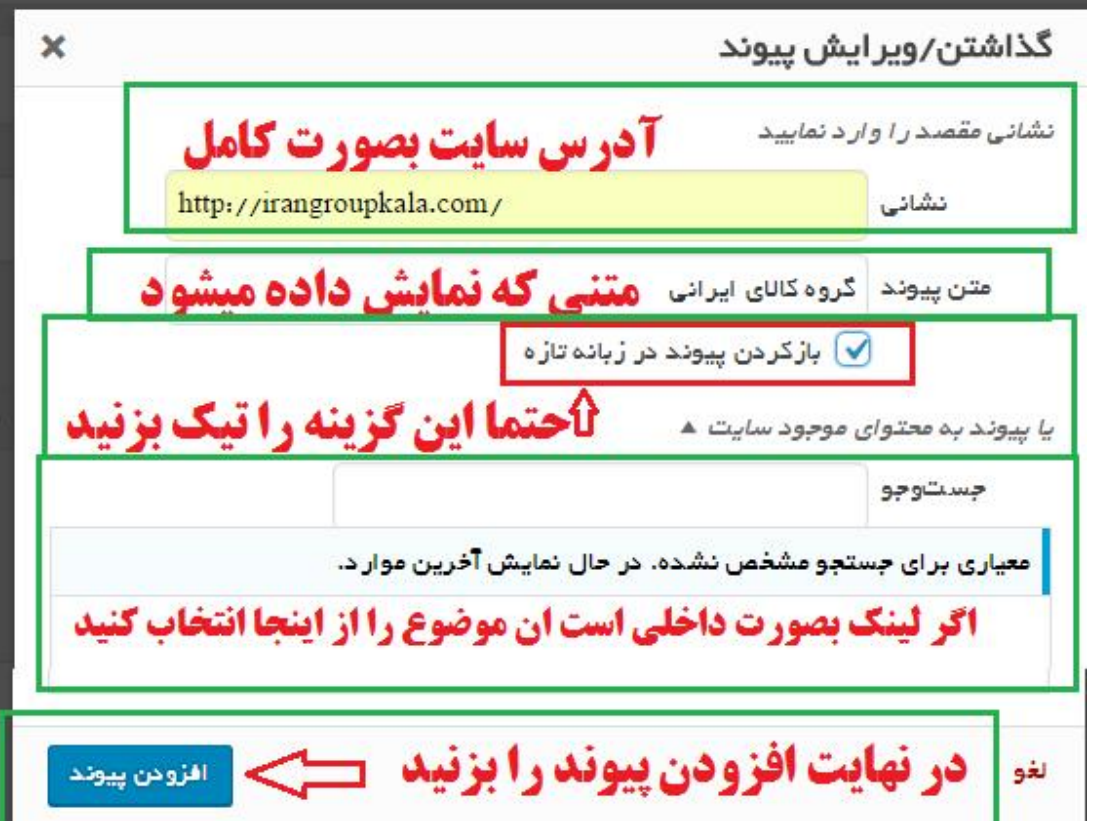

- -10 با کلیک بر روي عنوان دیداري، حالتی که متن نمایش داده میشود نمایش داده میشود
	- -11با کلیک برروي متن ، متن html نوشته نمایش داده میشود
- 12- اگر بخواهیم این مطلب در زمانی در آینده و یا در زمان گذشته درج شود تاریخ درج را انتخاب و وارد میکنیم، ترتیب نمایش براساس تاریخ است واگریک مطلب را براي یکسال قبل اضافه کنیم این مطلب بترتیب در زمان خودش نمایش داده خواهد شد و یا اینکه اگر تاریخ انتشار را هفته آینده بزنیم، از هفته آینده نمایش داده خواهد شد.
- -13و در نهایت با زدن دکمه انتشار، متن را منتشر و در سایت قابل نمایش میکنیم، پس از انتشار، از این به بعد متن دکمه براي این مطلب به عبارت "بروزرسانی" تغییر میکند و بدین معنی است که هر تغییراتی که اعمال میکنیم باید حتما بروز رسانی بشود تا قابل دیدن باشد

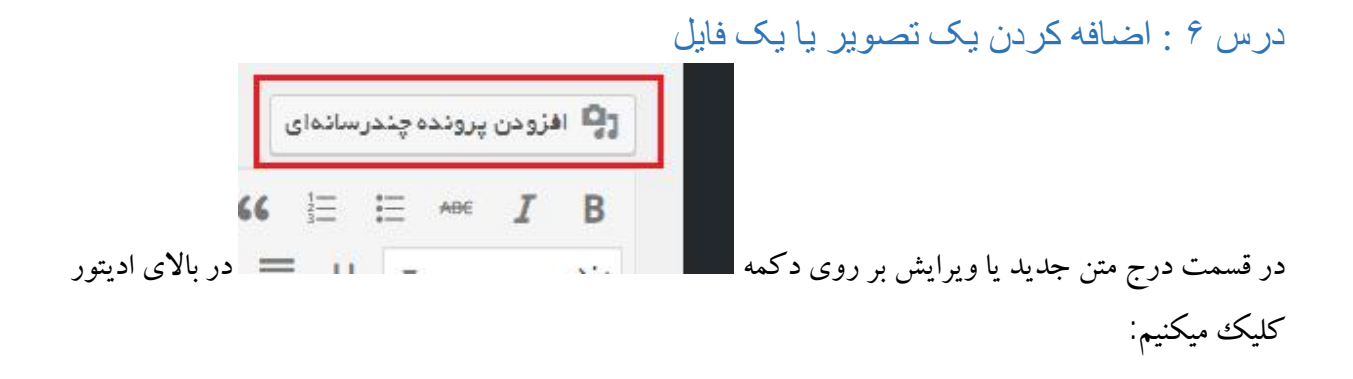

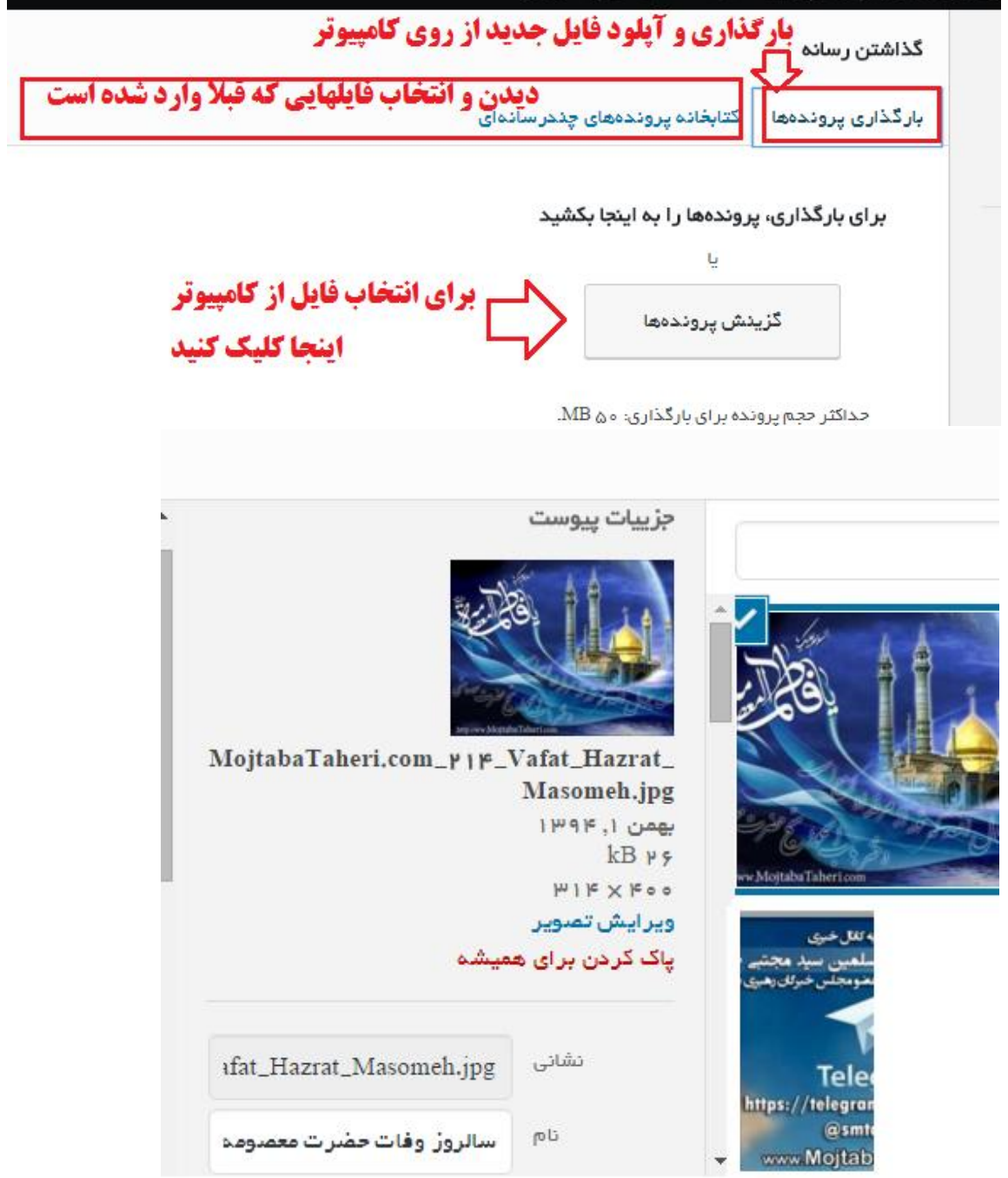

براي هرعکس حتما حتما باید نام ، نام جایگزین وتوضیحات بنویسیم، خیلی مهمه:

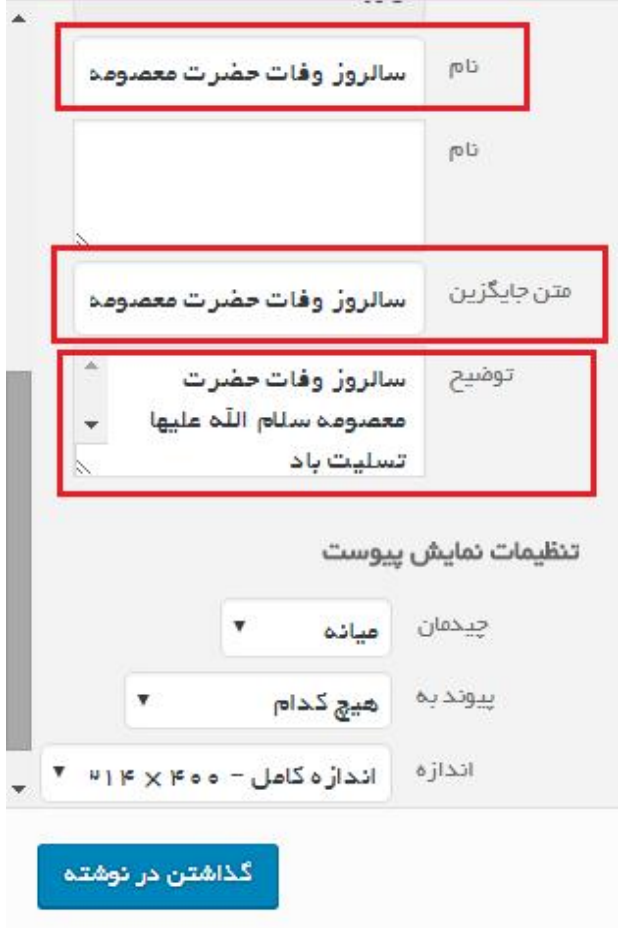

سپس دکمه گذاشتن در نوشته را میزنیم

براي تصویر شاخص نیزبهمین روش فایل عکس را انتخاب میکنیم.

درس 7 : برگه ها

برگه ها ، صفحات مستقلی هستند که میتوان از آنها براي نمایش اطلاعات ثابت مانند صفحه معرفی ، ارتباط با ما ، تالیفات استفاده کردو این صفحات را در منوي اصلی قرار بدهیم ، مثلا صفحات معرفی و تماس با ما در سایت زیر در منوی اصلی سایت قرار دارد و این صفحات از بخش برگه ها قابل دسترسی هستند

**در صفحه سایت:** 

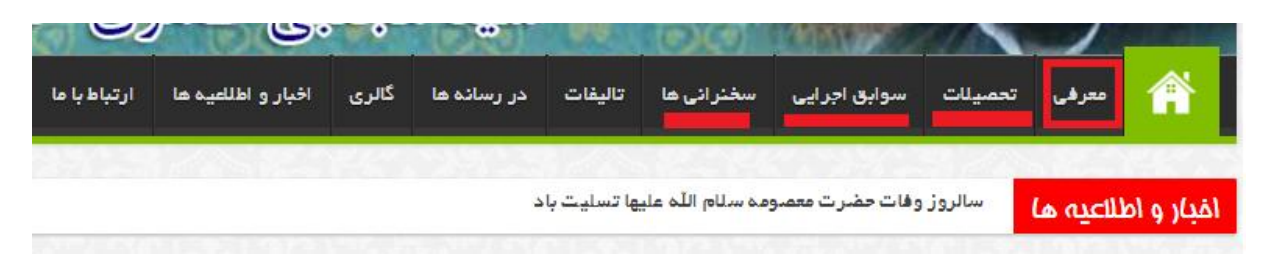

**در بخش مدیریت:** 

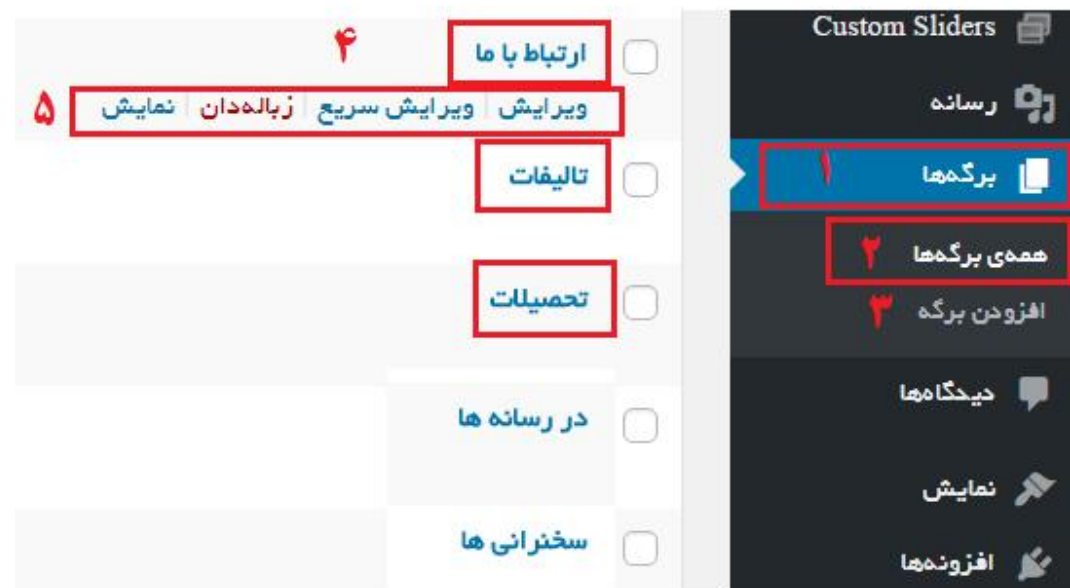

**مثلا براي اصلاح و ویرایش صفحه ارتباط با ما یا معرفی و یا تالیفات و تحصیلات باید برگه مربوطه** را ویرایش کنیم ، اما برای درج خبر جدید باید یک نوشته جدید ایجاد کرده و از لیست دسته ، **تیک اخبار و اطلاعیه ها را انتخاب کنیم** 

درس ٢٠١ : درج عکس در کانال تلگرام

برای اینکه یک عکس را در کانال تلگرام قرار دهیم بهتر است ابتدا آن عکس را حتما در سایت قرار بدهیم و آدرس آن عکس را در کانال تلگرام قرار بدهیم.

این قضیه بسیار مهم است.

اگر عکس از قبل در سایت است، به بخش رسانه، کتابخانه مراجعه میکنیم، در غیر این صورت از بخش رسانه گزینه افزودن را زده وعکس را آپلود کردهو سپس عکس مورد نظر را انتخاب میکنیم

![](_page_18_Picture_207.jpeg)

آدرس کپی و نهایی عکس را کپی کرده ودر تلگرام منتقل و ارسال میکنیم ، مثلا مثل آدرس عکس زیر

<http://www.mojtabataheri.com/wp-content/uploads/2016/02/telegram.jpg>